# **Saiba como acessar o seu BOLETO pelo Portal do Estudante**

### **Passo 1**

No site, acesse a área do estudante no menu principal e clique em GERAR BOLETO

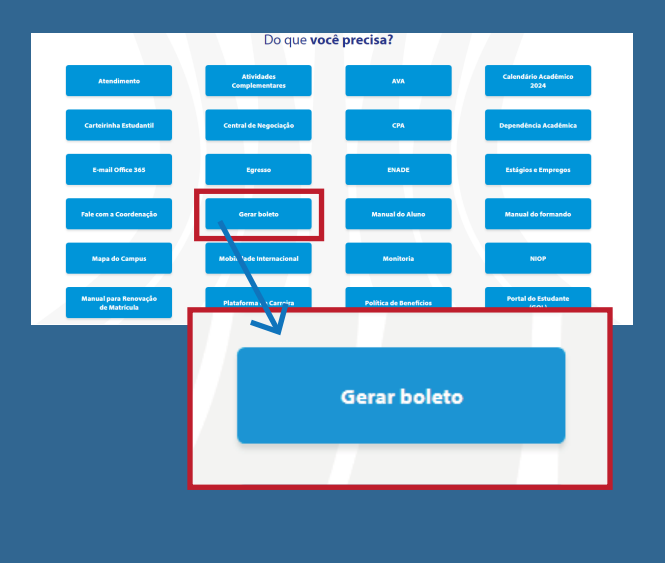

#### **Passo 2**

Insira seu CPF ou do responsável financeiro e clique em "Não sou um robô"

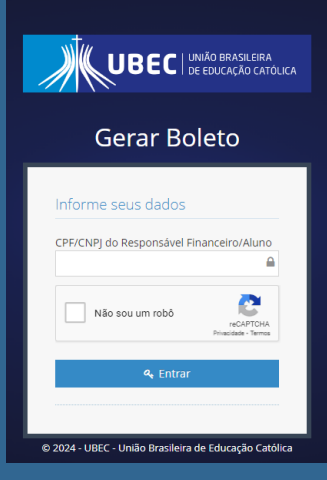

## **Passo 3**

Clique na impressora para visualizar o seu boleto

## CPF de logio  $\begin{tabular}{l} $\Phi$ & Per. Let two $\Phi$ & \begin{tabular}{l} \bf Tipo \\ \bf 18 & 2024/1 \end{tabular} & \begin{tabular}{l} \bf MENSLUDADES \\ \end{tabular} \end{tabular}$ 23/02/2024 85 731.25  $\sim$   $\sim$   $\sim$

No canto inferior esquerdo é possível visualizar o seu desconto

#### **Atenção:** os boletos têm vencimento no dia 10 de cada mês

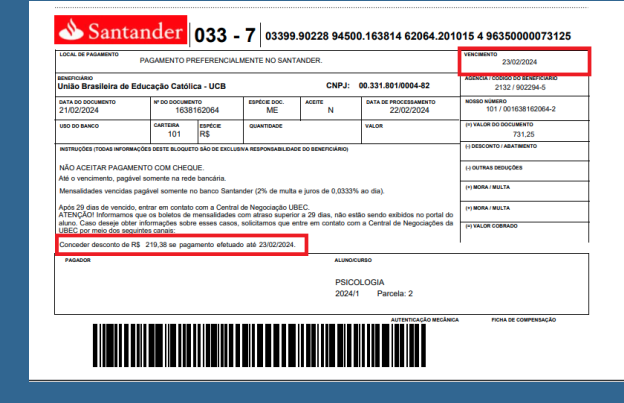

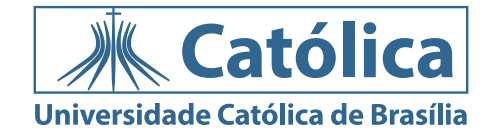